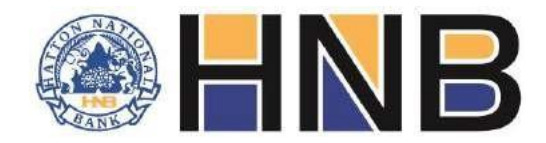

## **Hatton National Bank - Supplier Tendering Portal**

## **Register as a Supplier with HNB**

- Step 01 On visitin[g](https://etendering.hnb.lk/) [https://etendering.hnb.lk](https://etendering.hnb.lk/)[,](https://etendering.hnb.lk/) you will be able to access the HNB eTendering Portal.
- Step 02 Click the "Register" button
- Step 03 To Register as a Supplier, click "Create My Account"
- Step 04 Fill the details requested on the account creation form and click "Create My Account"
- Step 05 You will receive an email to the email address provided. Click the verification link in the email.
- Step 06 You will be directed to a detailed registration form. Fill the personal information and click "Save Details".

Step 07 – Select the product categories, sub-categories and products from the drop-down lists for the products that you can supply and click "Add Product Now" for each selection.

- Step 08 Attach all requested Registration Documents as instructed on-screen
- Step 09 Once complete, please click on "Register"
- Step 10 Upon successful form submission, your account will be verified and approved by HNB.
- Step 11 You will receive an email on methods of payment. Select the method of payment from the email.

Step 12 – On successful receipt of payment your account will be active for use. Please login with your email address and password.

## **Off line Payment Details**

- (A/c deposit) A/C No : 003010364772
- Name : HNB o/A Banking Services
- Bank : HNB Head Office Branch
- Amount payable : Rs.10,000/- per category valid for 2 years from registration date

© All rights reserved. Hatton National Bank PLC (PQ82). Banking Services Department | Disclaimer All Rights Reserved